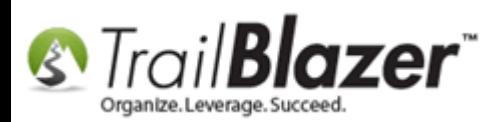

**Author:** Joel Kristenson **Last Updated:** 2017-02-28

## **Overview**

This article will teach you how to delete **Attribute Items**, and an **Attribute Folder** from the attribute tree. It also shows how to **remove people** from an attribute **prior** to deleting it (this step is only required *if* people are connected to the attribute).

**[T](http://www.google.com/url?sa=i&rct=j&q=&esrc=s&frm=1&source=images&cd=&cad=rja&docid=aACc5KiWReQYlM&tbnid=W5IECPDboZQP1M:&ved=0CAUQjRw&url=http://www.us-cert.gov/&ei=tbV7UsvQEPPnsATW8IGYBw&psig=AFQjCNHIPoVaSNP2q1LzmE9cF9ItiXfFqw&ust=1383925536085878)ip:** Attributes are one of the most useful and heavily used features in your database, [this article](http://trailblz.com/kb/?action=view&kb=182&cat=1) shows how to create new attributes and some of the different uses that they have.

## **Steps**

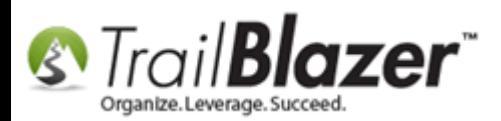

Navigate to the **Contacts** (*Donors/Voters*) list.

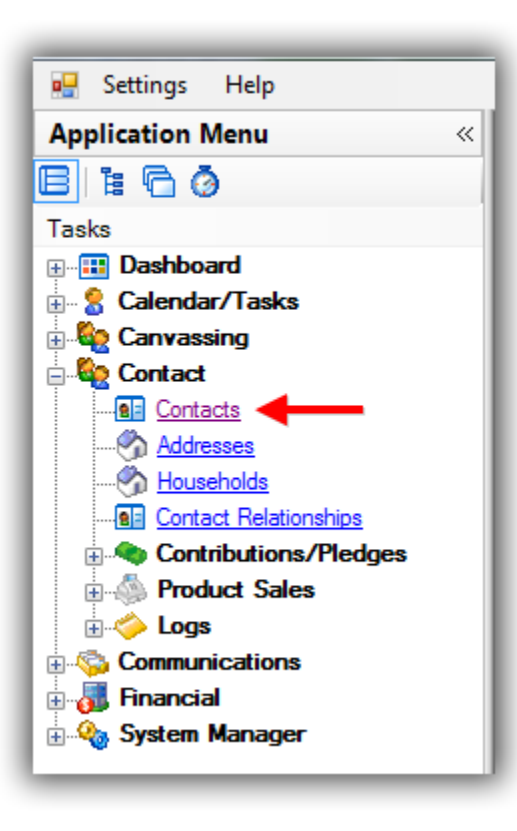

First you'll want to run a **search** to **verify nobody** is **attached** to the **attribute** prior to deleting it. *\*if* there are, you'll **need to remove their assignment**.

Navigate to the **Attribute** tab and **unplug** the **Exclude** sub-tab in-case anyone is assigned but also is hidden with a [NOT Attribute.](http://trailblz.com/kb/?action=view&kb=247&cat=1)

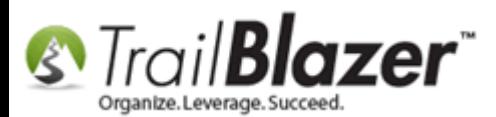

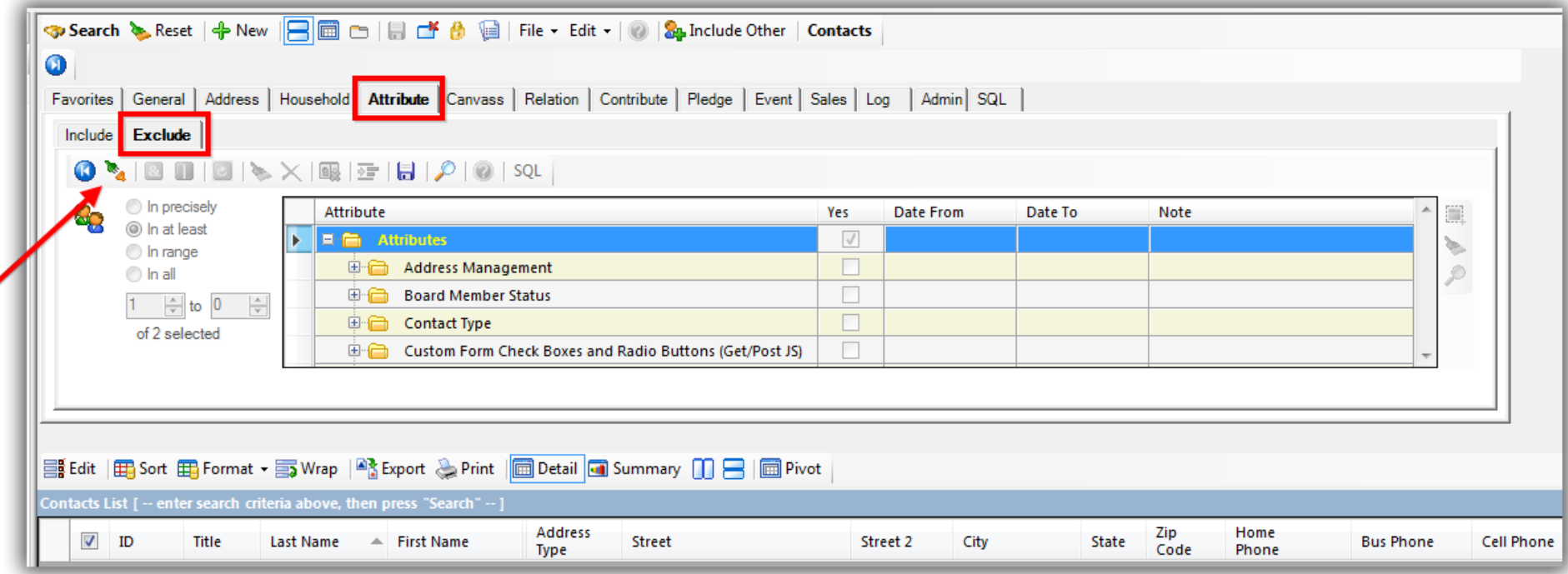

After unplugging the **Exclude** sub-tab, navigate to the **Include** sub-tab and run your search query by the attribute you want to delete. *In my example it was called Test Attribute Category No1., and there were 15 people attached.*

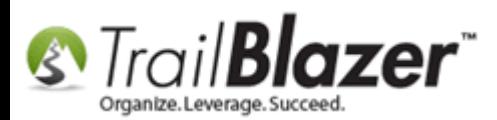

### First you'll want to run a search query to see if any contacts are assigned to the attribute(s) you want to delete. In my example there were 15.

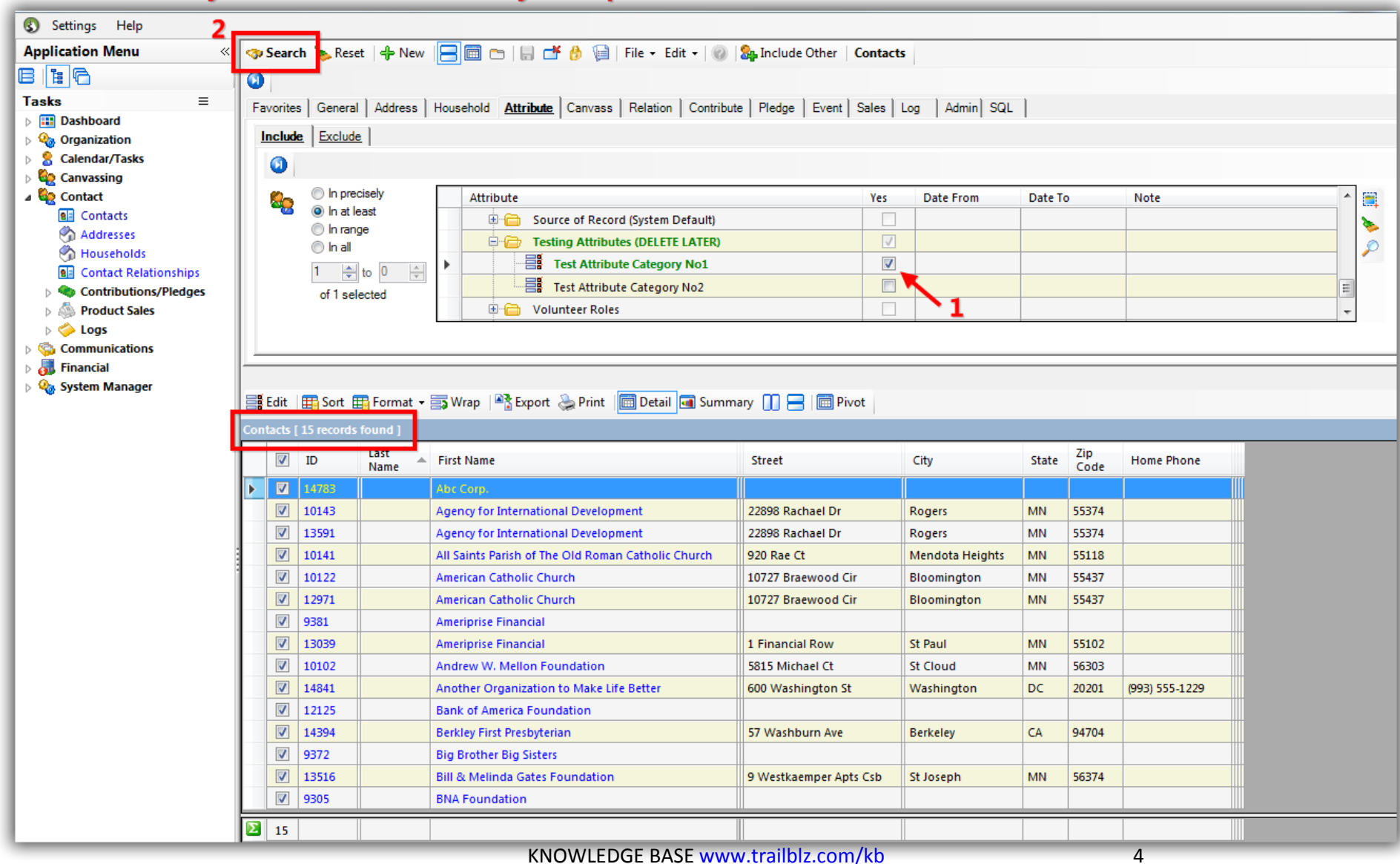

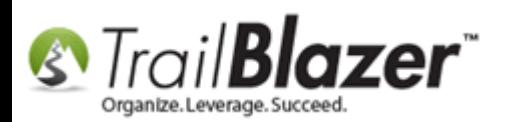

Follow **Edit > Set > Set Attributes…**

#### \*If there are contacts assigned to the attribute you'll need to un-assign them. Follow Edit > Set > Set Attributes...

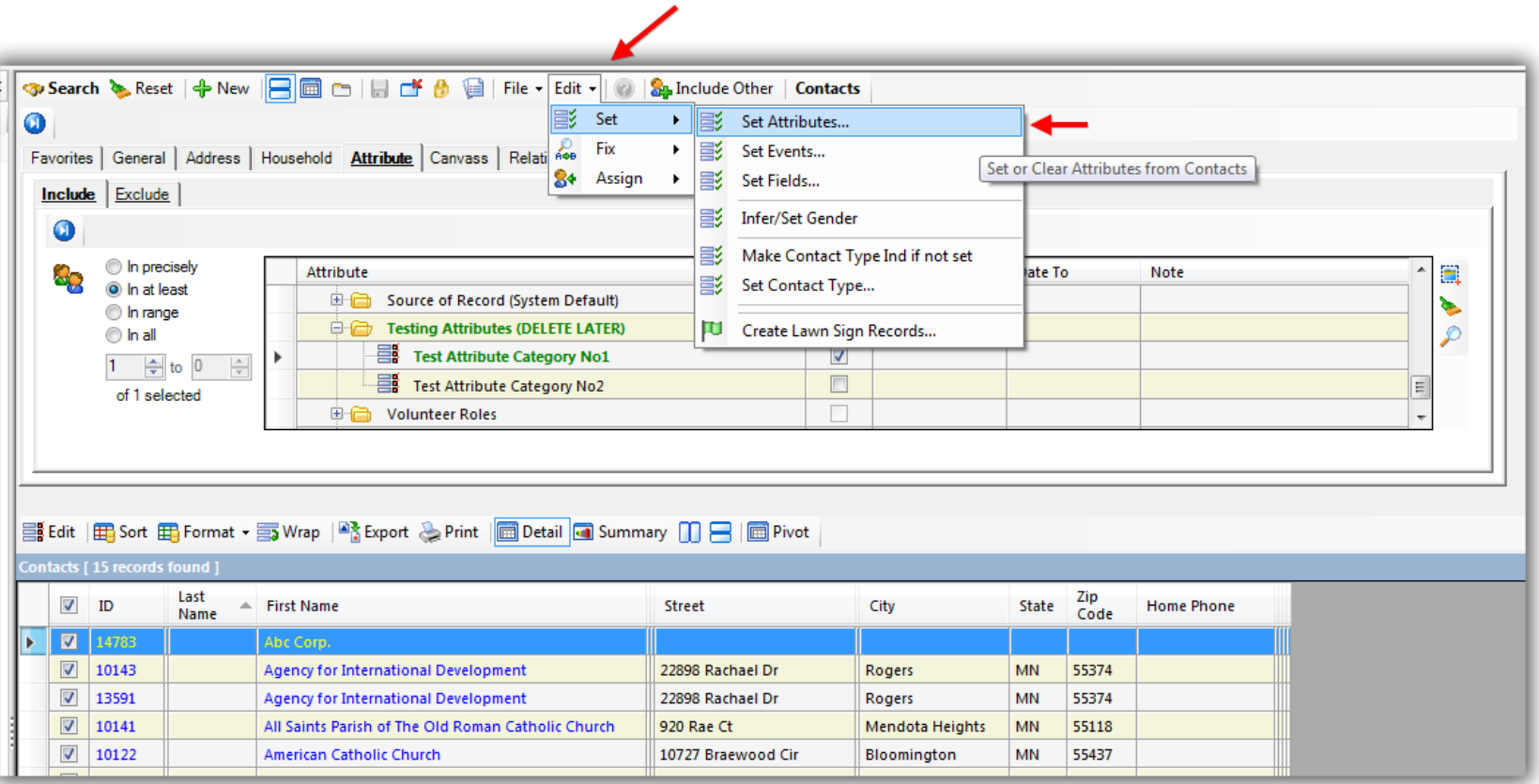

Select the **radio button** for **Remove selected attribute assignments from contacts**, expand the tree and check the box for the attribute(s) you need to un-assign, and click **[OK]**.

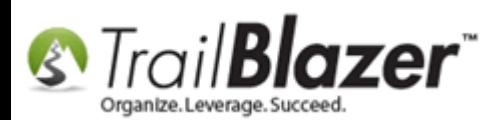

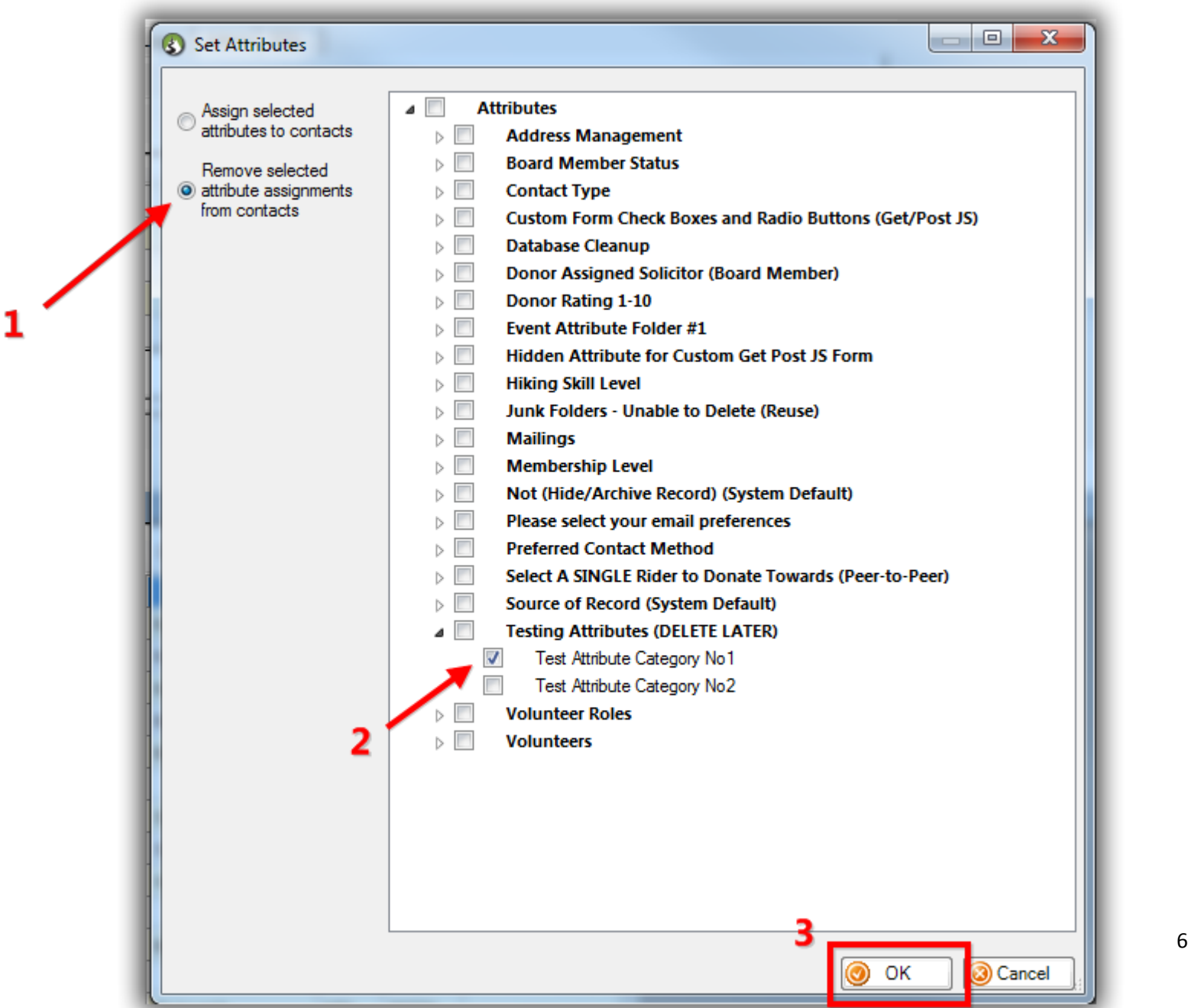

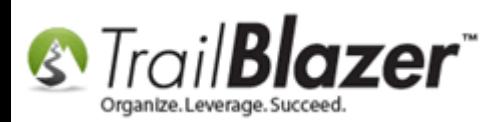

Click **[OK]** to proceed if you're 100% sure.

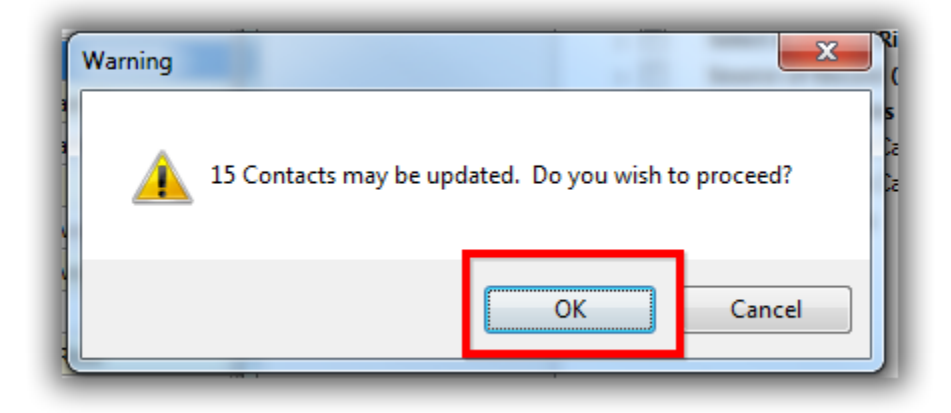

Click **[OK]** once the process has finished.

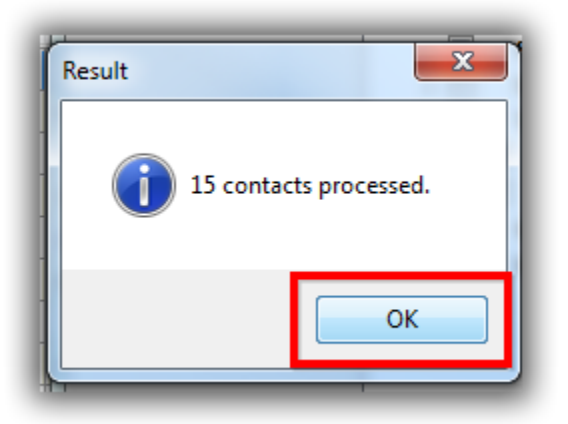

Click **[Search]** to refresh the query and verify there are **zero** contacts assigned to the attribute(s) you need to delete. *My example is below.*

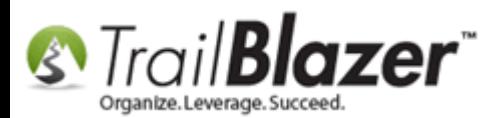

### Verify that there are zero contact assignments to the attribute(s) you need to delete.

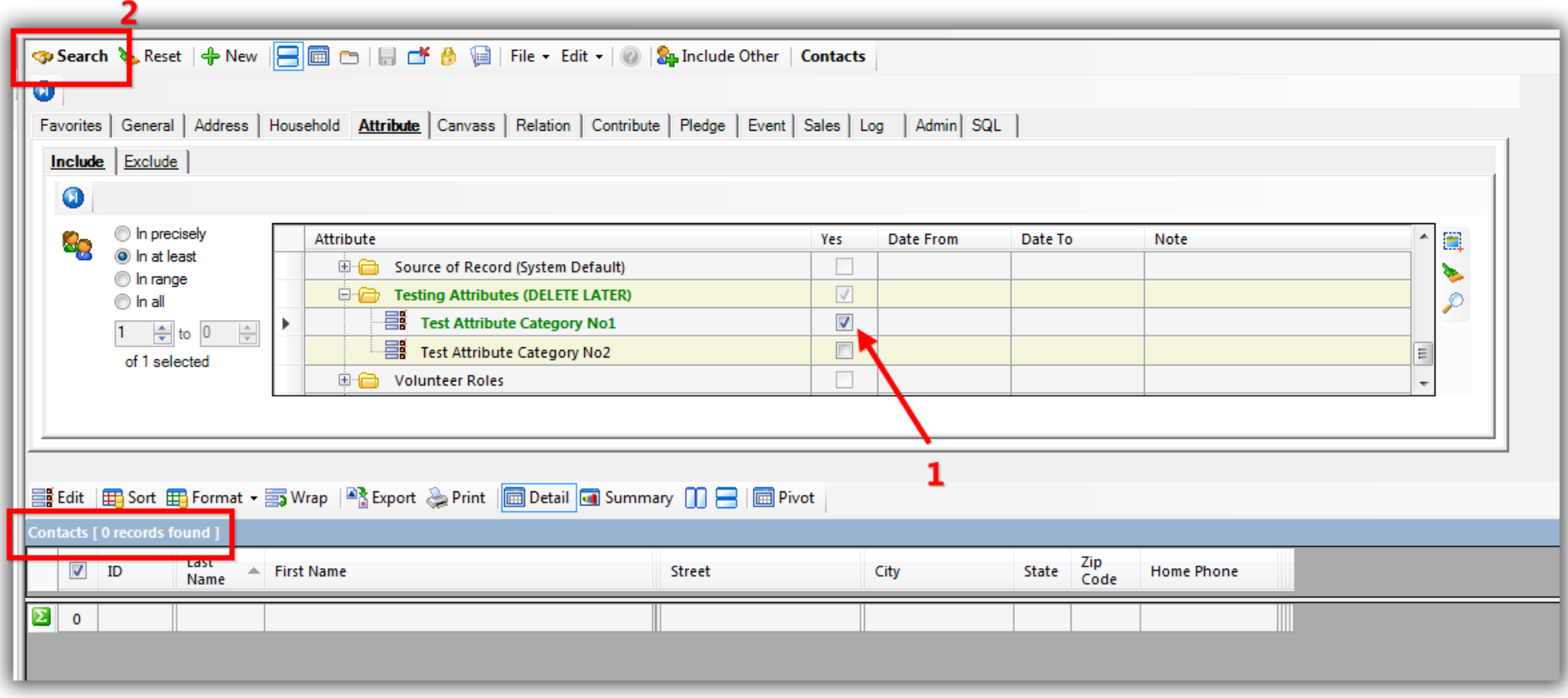

Now you can proceed with the deletion of the attribute folder, and attribute item(s).

Click the **Attribute** tab and click the **Magnifying Button** on the on the far right of the screen to open the **attribute tree** in a larger window to work in.

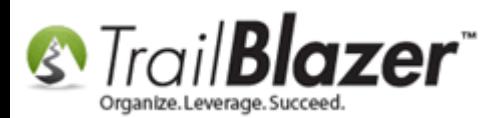

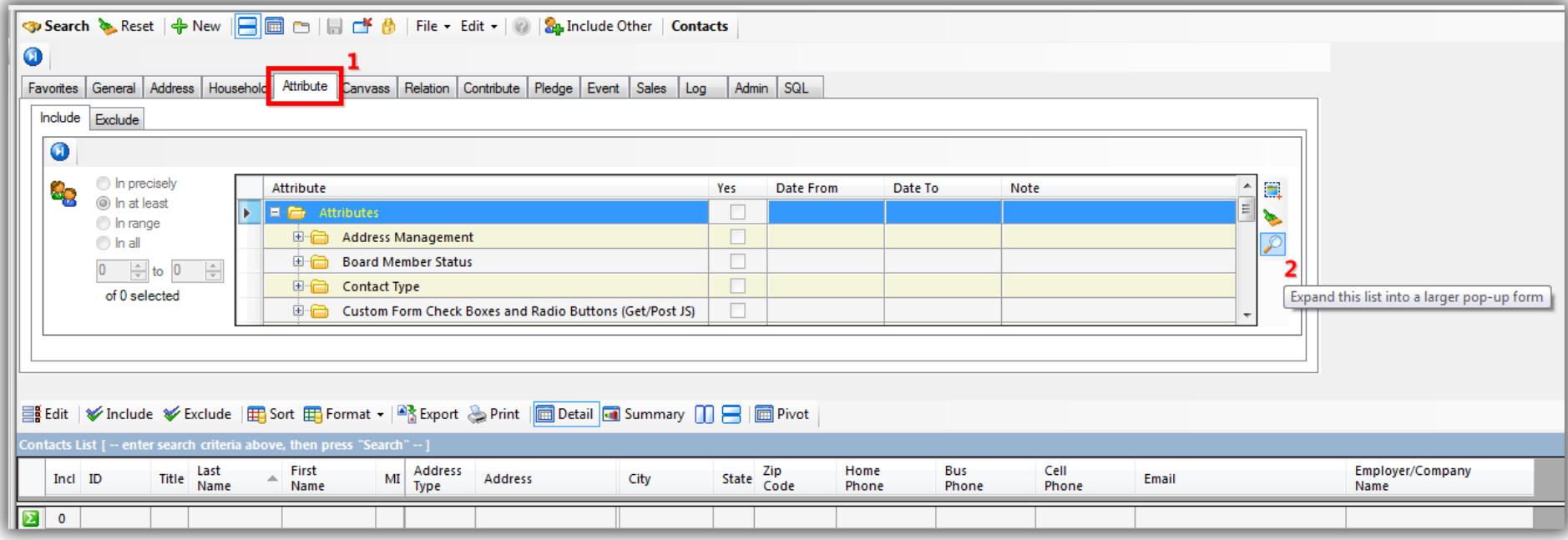

**[+]** Expand the **Attribute Folder** where the **Attribute Item(s)** are nested that you want delete. *In this example I deleted the Attribute Items under a test folder called 'Temporary for Testing (Delete Later)'.*

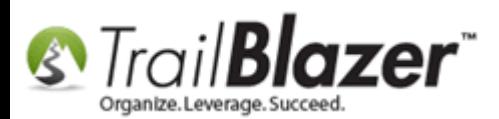

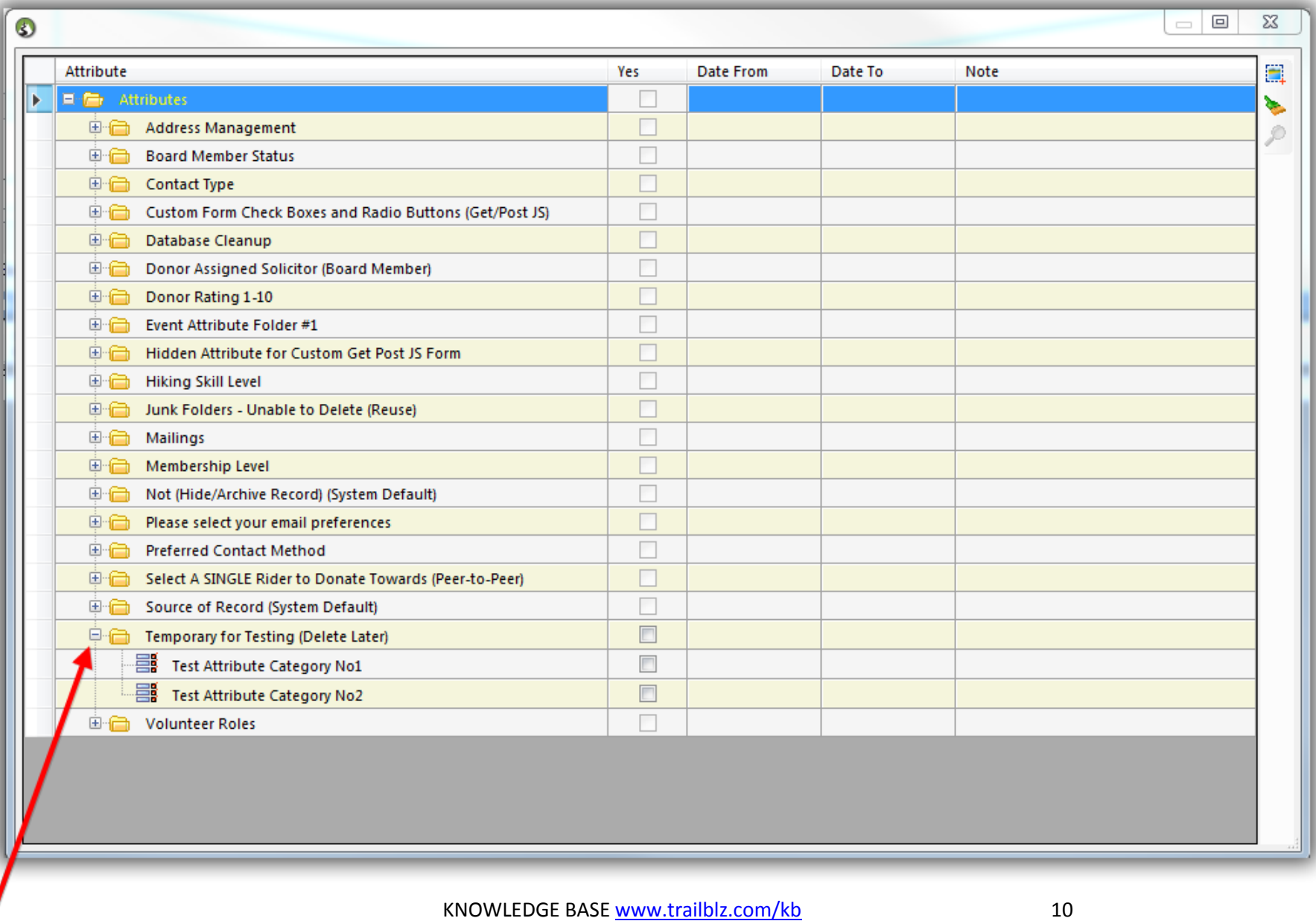

Expand the attribute folder where the attribute items are located that you want to delete.

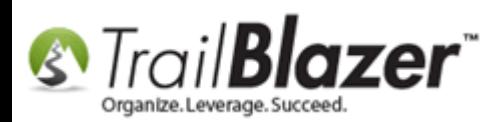

Right-click on the **Attribute Item** you want to delete and select **delete**. *In this example I deleted both of the attribute items in my folder, starting with the one called 'Test Attribute Category No2'.*

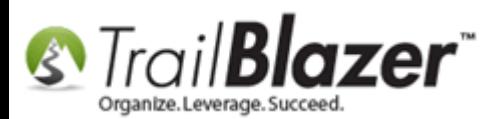

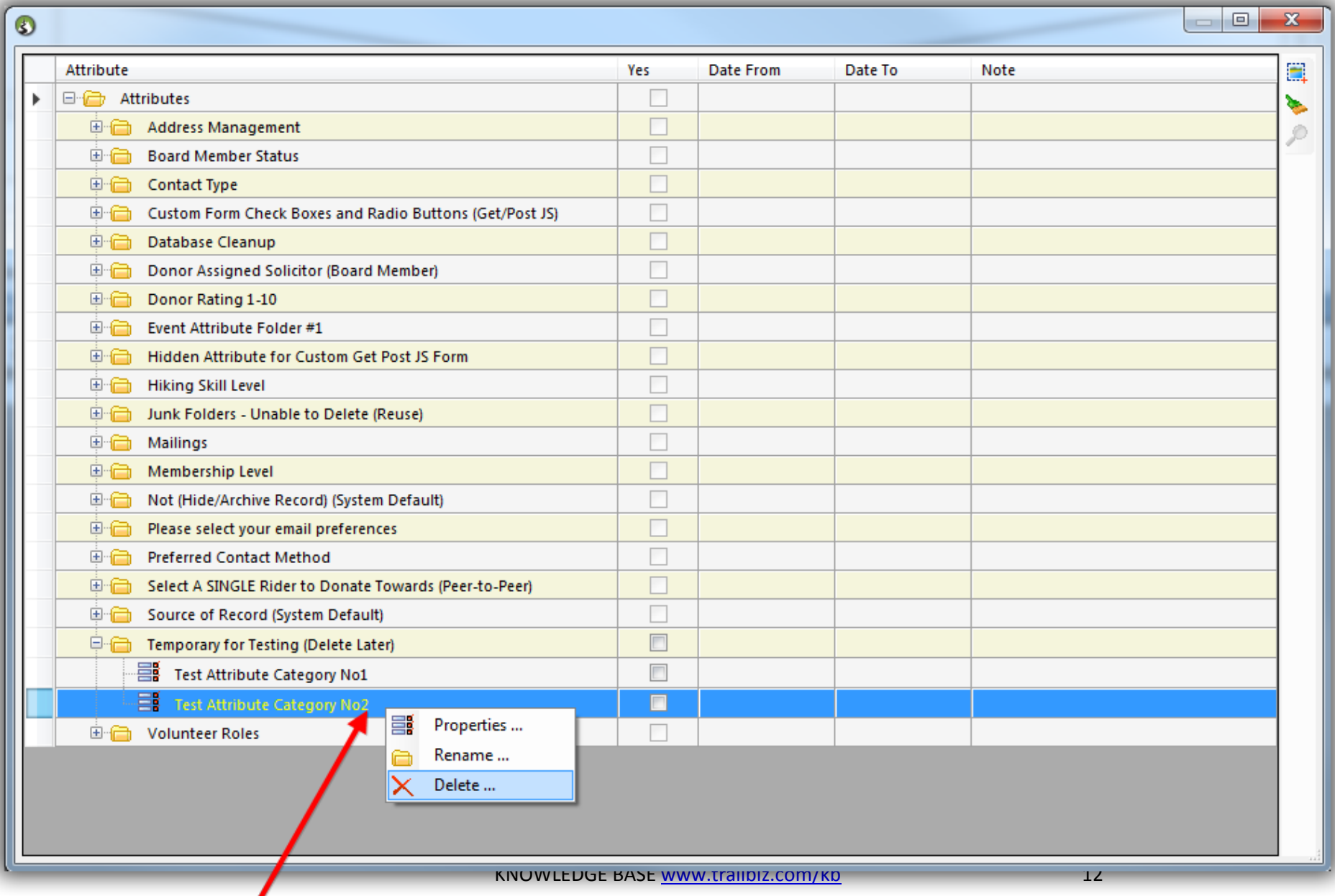

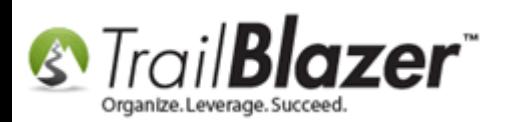

After you select **Delete** you will be prompted with a warning, click **[OK]** to proceed.

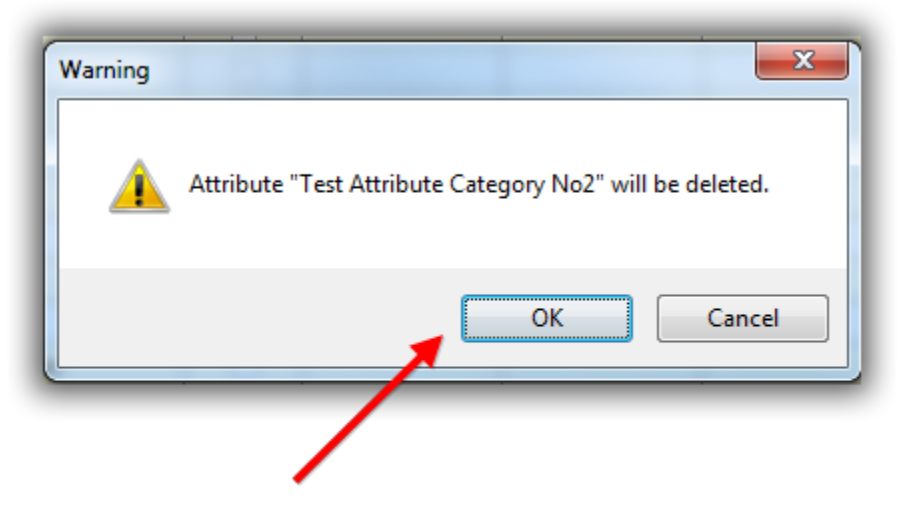

# If you are 100% sure you want to delete your attribute item click [OK] to proceed.

After deleting the entire list of **Attribute Items** within the Folder you can right-click on the **Attribute Folder** to delete it. *In this example I deleted the Attribute Folder called "Temporary for Testing (Delete Later)".*

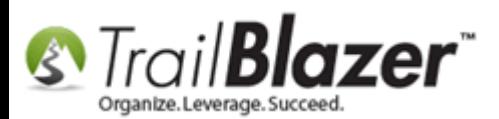

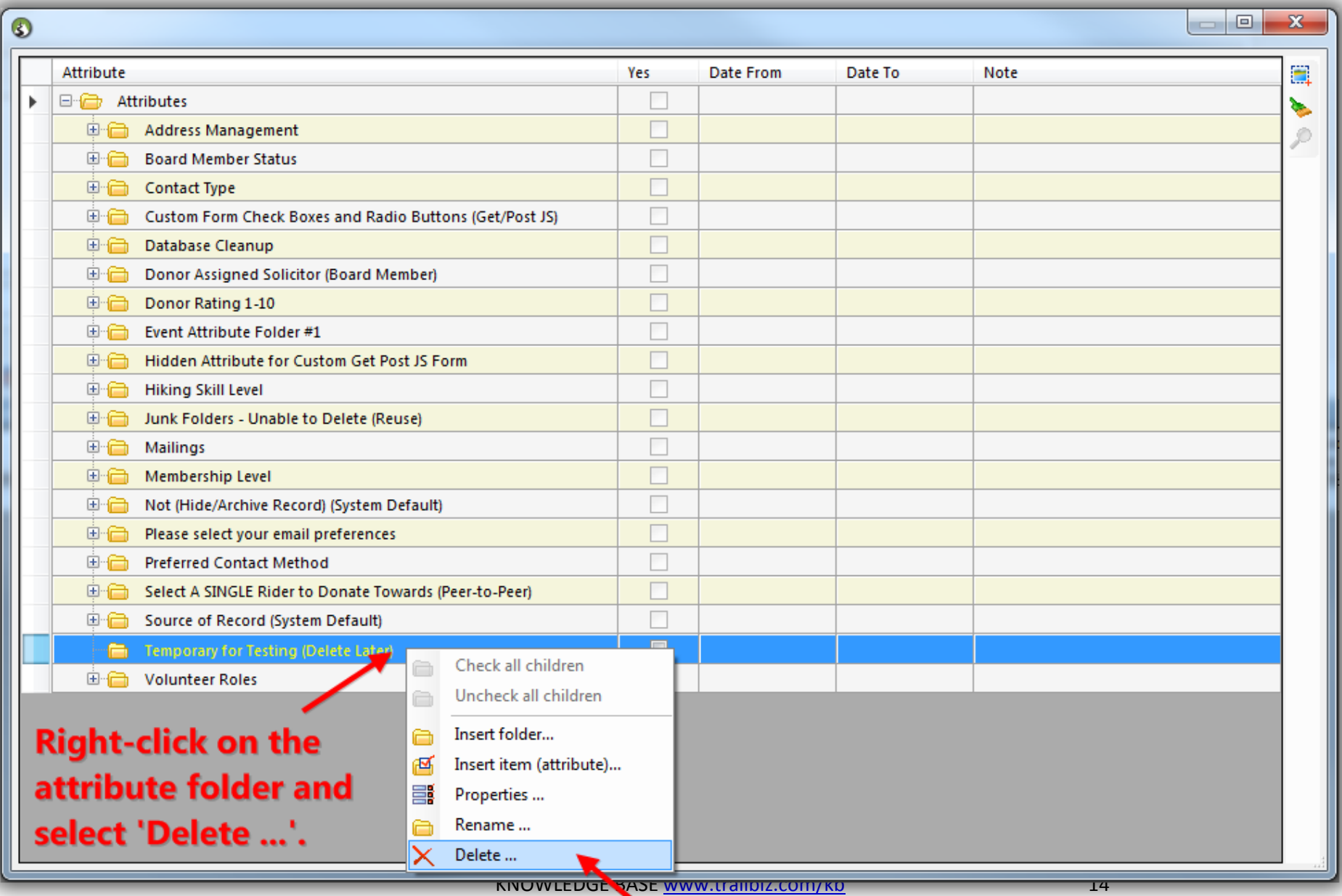

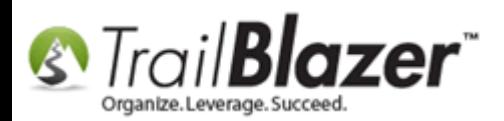

You will be prompted with a warning, click **[OK]** to confirm deletion of the **Attribute Folder**.

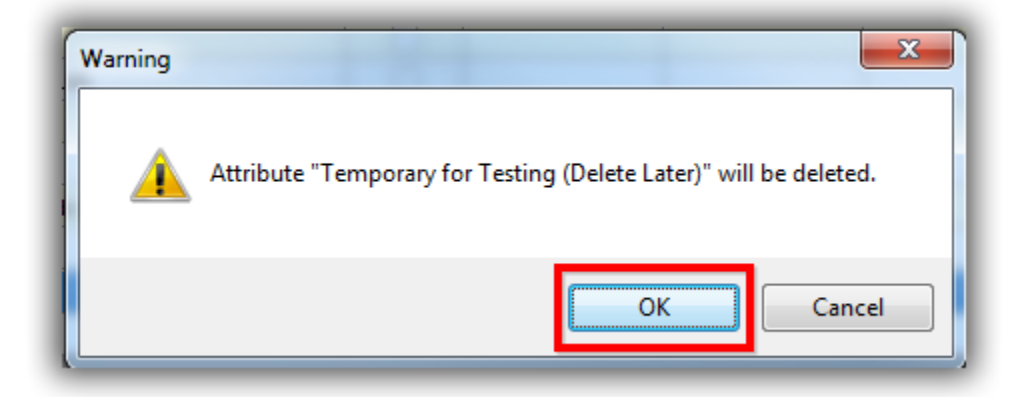

If a mistake is made during this you have the ability to [rollback](http://trailblz.com/kb/?action=view&kb=206&cat=1) the changes.

Take a look at the **related resources** below for links to many other related articles and videos.

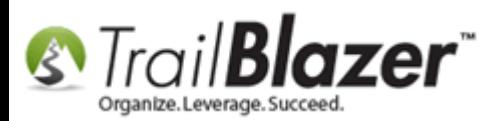

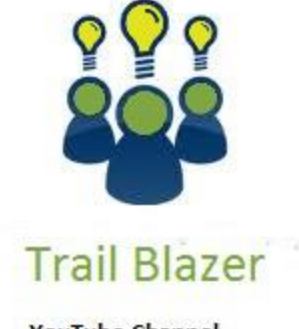

- YouTube Channel

- Knowledge Base Articles

- 3rd Party Resources

## **Related Resources**

**Article:** [How to Create Attribute Folders and Attribute Items \(Custom Categories\)](http://trailblz.com/kb/?action=view&kb=182&cat=1) **Article:** [How to Merge Attributes](http://trailblz.com/kb/?action=view&kb=203&cat=1) **Article:** [Log Notes vs User Fields vs Attributes](http://trailblz.com/kb/?action=view&kb=173&cat=1) **Article:** [How to Set an Attribute for All Members of a Household En Masse](http://trailblz.com/kb/?action=view&kb=234&cat=1) **Article:** [Add Attributes, Attribute Dates, and Attribute Notes to the Grid by Formatting them in as Columns](http://trailblz.com/kb/?action=view&kb=271&cat=1) **Article:** [How to Un-assign an Attribute En Masse](http://trailblz.com/kb/?action=view&kb=86&cat=1) **Article:** "I Can't See my Attribute Checkboxes" – [How to Adjust the DPI Screen Resolution of your Machine so that Checkboxes Display Correctly](http://trailblz.com/kb/?action=view&kb=167&cat=1)

KNOWLEDGE BAS[E www.trailblz.com/kb](http://www.trailblz.com/kb) 16

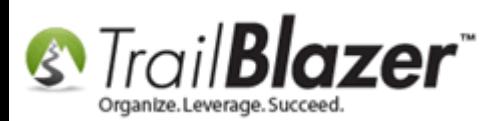

**Article:** [How to Use the NOT Attribute and Query for Records Tagged with It](http://trailblz.com/kb/?action=view&kb=247&cat=1) **Article:** [How to Mass Update a List of Contacts with an Attribute Item](http://trailblz.com/kb/?action=view&kb=276&cat=1) **Article:** [Filter Database Access for Different Users by things like Address, a Saved Search Query, and a Specific Attribute Item](http://trailblz.com/kb/?action=view&kb=298&cat=1) **Article:** Rollback – [Undo Function](http://trailblz.com/kb/?action=view&kb=206&cat=1) **Video:** [Attributes -](https://www.youtube.com/watch?v=rkewsly3ttI&feature=plcp) Delete **Video:** Attributes – [Assign en masse](https://www.youtube.com/watch?v=I30nQB4AzjA) **Video:** Attributes – [Adding new](https://www.youtube.com/watch?v=XCes8fwyGzY) **Video:** Attributes – [Import with Date and Value](https://www.youtube.com/watch?v=VYmqhF-qsi8) **Video:** Attributes – [Add attribute dates and notes to your lists](https://www.youtube.com/watch?v=S16BGqO6HvM) **Video:** [Not Attribute](https://www.youtube.com/watch?v=USjMzHloXn0)

# **Trail Blazer Live Support**

- **Phone:** 1-866-909-8700
- Ø **Email:** [support@trailblz.com](mailto:support@trailblz.com)
- **Facebook:** <https://www.facebook.com/pages/Trail-Blazer-Software/64872951180>
- **Twitter:** <https://twitter.com/trailblazersoft> A.

*\* As a policy we require that you have taken our intro training class before calling or emailing our live support team.*

*[Click here](http://trailblz.com/Support/Learning/Events.aspx) to view our calendar for upcoming classes and events. Feel free to sign up other members on your team for the same training.*

KNOWLEDGE BAS[E www.trailblz.com/kb](http://www.trailblz.com/kb) 17

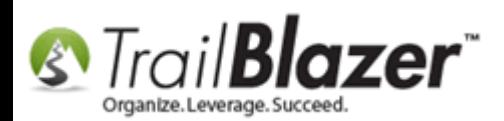

*\* After registering you'll receive a confirmation email with the instructions for how to log into the [GoToMeeting](http://www.joingotomeeting.com/) session where we host our live interactive trainings.*

*\* This service is included in your contract.*